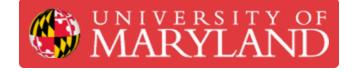

# Make Teams, Courses, and Appovals

This guide will show how to create teams in Dozuki.

Written By: Jimmy Nolan

| Q ≡                                                                                                    | 🔎 Jimmy ~                |
|----------------------------------------------------------------------------------------------------|--------------------------|
| Edit 🕜<br>our <u>Content Map</u> to organize it.                                                                    | 872 Reputation<br>Manage |
|                                                                                                    | Support<br>Create a Page |
| f Maryland                                                                                                    | View Profile             |
| aryland Dozuki! Here you'll find all s                                                                              | Teams                    |
| esources that departments using Doz<br>school-wide Makerspace Initiative of<br>d by the Dashboards & Analytics tear | Approval<br>Requests     |
| other contributor)                                                                                                  | Logout                   |
|                                                                                                    |                          |

## Introduction

This is a guide that aims to show people how to create teams to separate user by lab or machine. Then it shows how to add approvals and sign-offs in guides, then finishes off by how to create courses, add guides, and assign people to them. By the end of this guide people should have a good idea how to integrate training programs such as on-boarding manuals into Dozuki.

#### Step 1 — Create Teams

| Q = 4                                                                                                    | Jimmy ~       | Contribute Translate Patrol Moderation                                                                                                    | Create New Team                                                                                                    |
|----------------------------------------------------------------------------------------------------|---------------|----------------------------------------------------------------------------------------------------|----------------------------------------------------------------------------------------------------|
| Edit 📿                                                                                                    | 72 Reputation | Create New Year                                                                                                    | Team Name<br>Test                                                                                                    |
| Maryland<br>Vand Dozuki! Here you'll find all so<br>ources that departments using Dot A<br>hool-wide Makerspace Initiative or R<br>by the Dashbaards & Analytics tear |               | 2k Reputation       5 Members         Terrapin Works - Lab Trainers         Those who have been authorized to sign off on training:         Those who have been authorized to sign off on training:         Those who have been authorized to sign off on training:         Those who have been authorized to sign off on training:         Those who have been authorized to sign off on training:         Those who have been authorized to sign off on training:         The Products of 2 Members         The Dashboards & Analytics Development         Lak Reputation         Lak Reputation         Terrapin Works | Summary (optional) This is a test for a Guide Create ABOUT HELP API LICENSING POWERED BY DOZUKI-2020 UNIVERSITY OF MARYLAND |

- Click on your name and go to teams page
- Click create new teams
- Enter the team info such as name and a brief description

#### Step 2 — Edit Teams

| ← Teams                                                                                                    | Edit 🗹     | Teams                                                                                                    | View Q |
|----------------------------------------------------------------------------------------------------|------------|----------------------------------------------------------------------------------------------------|--------|
| Image: State of the state of the state | Leave Team | Edit Test          Avatar       Team Name         Test       Test         Summary       This is a test for a Guide         About       About |        |
| Oscilloscope       Makes Teams, Courses, and Apprais         This guide will show how to use the Oscilloscope and cover basic measurement       This guide will show how to create teams in Dozuki.         Page 1                                                                                                    |            | HB/EE                                                                                                    |        |
| Guides                                                                                                    |            |                                                                                                    |        |

- The first picture shows what teams look like from an admin view
- Click edit to start editing
- The screen in the second picture will appear
- You can add pictures and descriptions to your team

#### Step 3 — Add members to your team

| ← Teams                     |                                      | A Allowers to team Test!                                                                                                    |
|-----------------------------|--------------------------------------|----------------------------------------------------------------------------------------------------|
| 202                         | Test<br>"This is a test for a Guide" | Who should receive invites?         List up to 100 email addresses. The invites will only be valid for the email address: is listed here.         nolanjmy@umd.edu         Add a personal message         We'll pass it along in the email we send. |
| ▲ 1 Member ☑ Invite Members | 872 O<br>REPUTATION SOLUTIONS        |                                                                                                    |
| Contributions Activity      | Members Reports                      | butions Activity Members Reports hed Guides Makes Teams, Courses, and                                                                                                    |
| Unpublished Guides          |                                      | I show how to use<br>roe and cover<br>function to the state teams in Doculi.                                                                                                    |

- After the team is set up, add users to if by clicking invite members
- The following screen will pop up where you can invite people
  - (i) You can also ask people to join a team rather than sending an invite, but an invite will automatically add someone

### Step 4 — Creating a course

| ON DE REFET OF     Q. Guides Anners Courses     Edit      Option :                                                                                                    | MARYLAND                                                         | Q        | X Dicord/Durges                                                        | Seve Charges<br>Course Visibility<br>Course Visibility |
|----------------------------------------------------------------------------------------------------|------------------------------------------------------------------|----------|------------------------------------------------------------------------|--------------------------------------------------------|
| It looks like you have some content that still needs to be organized. Head over to your <u>Content Map</u> to organize it.                                                                                                    |                                                                  |          | Test Course for a dozuki Guide                                         |                                                        |
| University of Maryland                                                                                                    | All Courses Sort By A-Z 💌                                        | Q Search |                                                                        |                                                        |
| MARRYLAND Welcow to be binetify of Marging Data Piercy of Tick at a form of two is goods. Welcow to be binetify of Marging Data Piercy of Tick at a form of two is goods. Welcow to be binetify of Marging Data Piercy of Tick at a form of two is goods. Welcow to be binetify of Marging Data Piercy of Tick at a form of two is goods. Welcow to be binetify of Marging Data Piercy of Tick at a form of two is goods. Welcow to be binetify of Marging Data Piercy of Tick at a form of two is goods. Welcow to be binetify of Marging Data Piercy of Tick at a form of two is goods. Welcow to be binetify of Marging Data Piercy of Tick at a form of two is goods. Welcow to be binetify of Marging Data Piercy of Tick at a form of two is goods. Welcow to be binetify of two is goods. Welcow to be binetify of two | An introduction to Dozuki for the Kern<br>University of Maryland | Training | Add # Golde +                                                          |                                                        |
|                                                                                                    | 2 Assigned 1 Assi                                                | igned    | ABOUT HELP API LICINING<br>POWERD BY DOUBS-2020 UNIVERSITY OF MARYLAND |                                                        |
|                                                                                                    |                                                                  |          |                                                                        |                                                        |

- Click on courses
- Click new course
- Enter Course Info

#### Step 5 — Adding Guides to a course

| × Discard Changes                                                | Save Ch | anges                | O Guides Answers Courses Choose a Guide X                                                                                                    |
|------------------------------------------------------------------|---------|----------------------|----------------------------------------------------------------------------------------------------|
| le<br>Test Course<br>scription<br>Test Course for a dozuki Guide |         | se Visibi<br>Disable | X Di     Soldering     Introduction to Soldering     Test     Tris is a guide for those who are com     letely new to soldering. We will cover how to use basic soldering tools.     Test Course for a dozuki Guide |
| Add a Guide +                                                    |         |                      | Add a Guide +                                                                                                    |
| Introduction to Soldering O                                      | 0       | Ū                    | ABOUT HELP API LICENSING<br>POWERED BY DOZUKI - 2020 UNIVERSITY OF MARYLAND                                                                                                    |
| ABOUT HELP API LICENSING                                         |         |                      |                                                                                                    |

- Guides can be added at any time to a course
- When creating a course just select add guide
- Type the guide name in

A Guides must be public to add to a course

(i) If they aren't it will not show up when searching for it

#### Step 6 — Assigning People

|                                                 | O Guides Answer<br>Assign a Course | s Courses                                       | ×                               | Q Guides Answer<br>ssign a Course | s Courses                                       | ×               |
|-------------------------------------------------|------------------------------------|-------------------------------------------------|---------------------------------|-----------------------------------|-------------------------------------------------|-----------------|
| MARYLAND Q = * Jimmy ~                          | Assign a Course                    |                                                 |                                 | Assign a Course to James Ge       | rald Nolan                                      |                 |
| Courses People Assign a Course New Course       | Team A Type to search (3 cha       | racter minimum)                                 |                                 | Type to search                    |                                                 |                 |
| All Courses My Courses Sort By A-Z  Q Search    | User                               |                                                 | Assign Course                   | Cancel                            |                                                 | Assign Course   |
| An introduction to Dozuki for the Kern Training |                                    | 1 Assigned 40%                                  | 2 Assigned                      | ed 50%                            | 1 Assigned 40%                                  | 2 Assigned      |
| University of Maryland                          | lti-Material 3D printing           | Nanoscribe Photonic Professional<br>GT Training | Post processing                 | Aaterial 3D printing              | Nanoscribe Photonic Professional<br>GT Training | Post processing |
| 2 Assigned 1 Assigned                           | rsigned                            |                                                 |                                 |                                   |                                                 | 0 Assigned      |
|                                                 | it Processing Prints               | Romer Absolut Arm Training                      | Stratasys Fortus 400mc Training | 0%                                | 0%                                              | Urssipicu       |

- Indiviual people or whole teams can be added to a course
- In the courses home page select assign a course
- Select individual or team
- Then select course

#### Step 7 — Add sign off to guides

| Steps 🖙 Rearrange                              | Drag components from the list on the left to your form on the right. Click fields on the right to ex<br>them.<br>Drag & Drop Components Step 7's Form | Option one •                  |
|------------------------------------------------|----------------------------------------------------------------------------------------------------|-------------------------------|
|                                                | Text Input<br>ABC                                                                                                    | Upload<br>Video Input         |
| Privacy<br>@ Public Private &                  | Numeric Input                                                                                                    | Upload<br>Step Signoff        |
| Add Teams                                      | Multi-line Text Area                                                                                                    | Enable Step Signoff           |
| Add a team by name<br>Guide is visible to you. | Default Text<br>Save Form                                                                                                    | Self Signoff     Team Signoff |
| Add Users                                      | Checkbox                                                                                                    | Find a team by name           |
| Invite a member by name                        | Radio Buttons<br>© Option one                                                                                                    | Save Signoff                  |
| On Off                                         | Option two     Dropdown Input                                                                                                    | Delete Step                   |

- First turn on data capture
- The following form should show up below the step
- Scroll down and Select Team sign off and select the team you want
   This will restrict a sign off to somone on the team that is selected